印刷・ダウンロードができない場合、次の内容をご確認ください。

- ◆ファイルのダウンロードを有効にして利用してください。 設定方法(Internet Explorer 11 の場合)
	- ① Internet Explorer を起動し、[ツール](歯車マーク)−[インターネットオプション]を選択します。

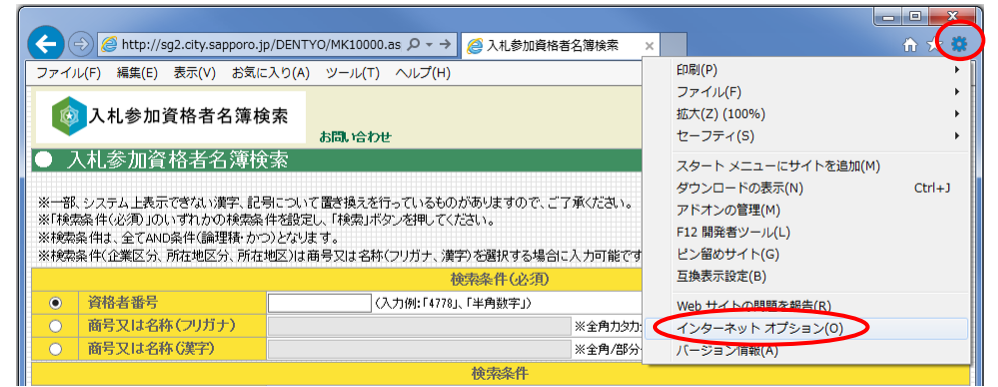

② [セキュリティ]タグ−[インターネット]を選択し、[レベルのカスタマイズ]をクリックします。

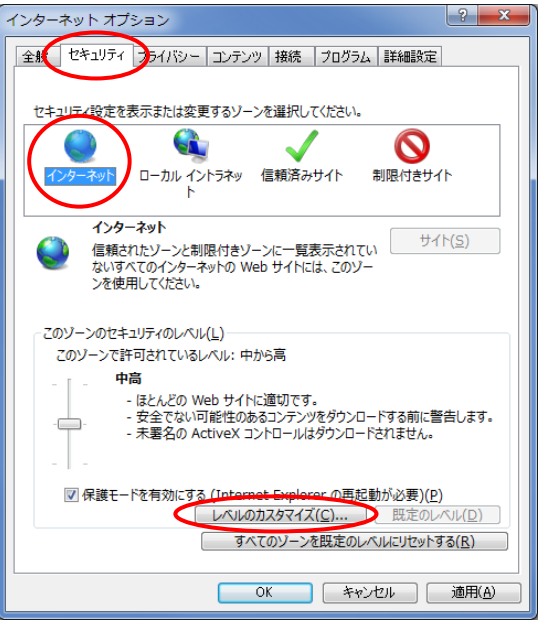

③ ファイルのダウンロードを[有効にする]をチェックし、[OK]をクリックします。

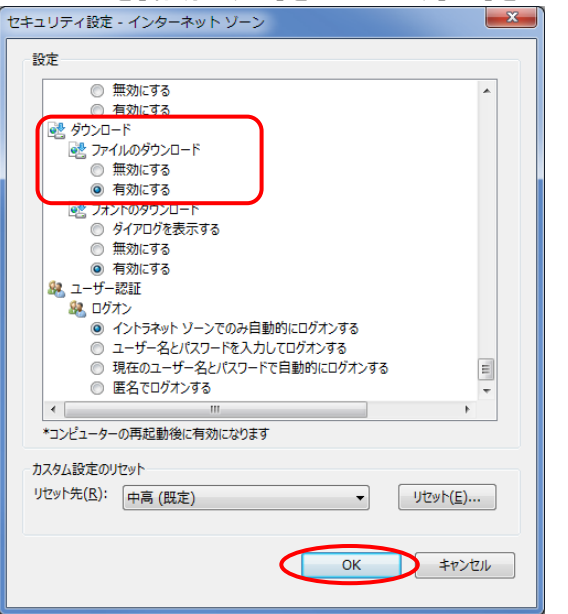

# なおシステムが正常に動作しない場合、次の内容をご確認ください。

- ◆入札参加資格者名簿検索を利用するにあたっては、以下の動作環境が必要となります。
	- ◇ 本システムで利用可能なWebブラウザのバージョンはInternet Explorer11です。 使用している Web ブラウザのバージョンを確認するには、[ツール](歯車マーク)-[バージョン情報]を クリックすると確認できます。必要であれば、バージョンアップをお願いします。 また、ブラウザ設定においては、次の点を確認してください。

1.JavaScript の表示を有効にして利用してください。

① Internet Explorer を起動し、[ツール](歯車マーク)−[インターネットオプション]を選択します。

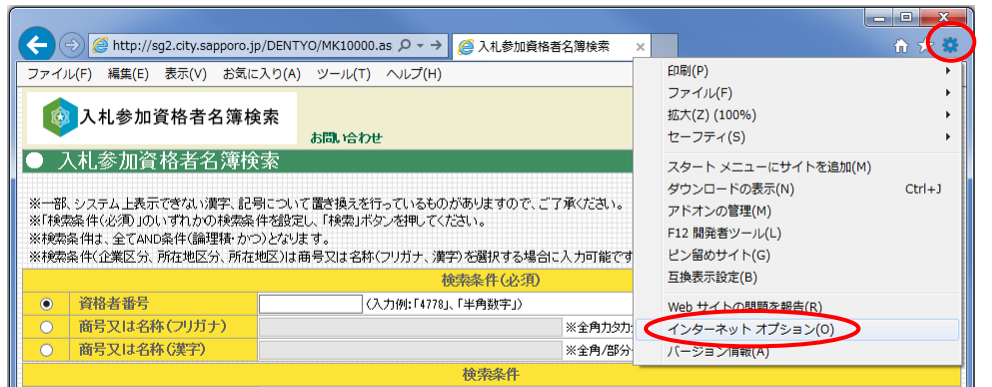

② [セキュリティ]タグ−[インターネット]を選択し、[レベルのカスタマイズ]をクリックします。

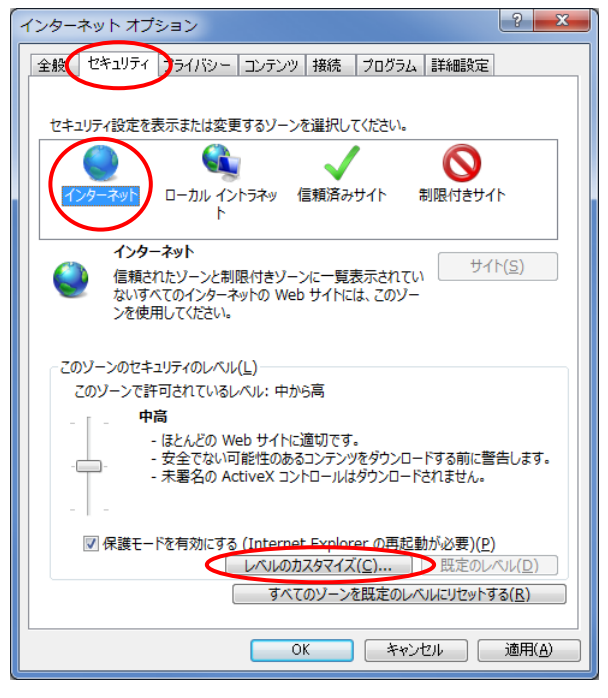

アクティブスクリプトを[有効にする]をチェックし、[OK]をクリックします。

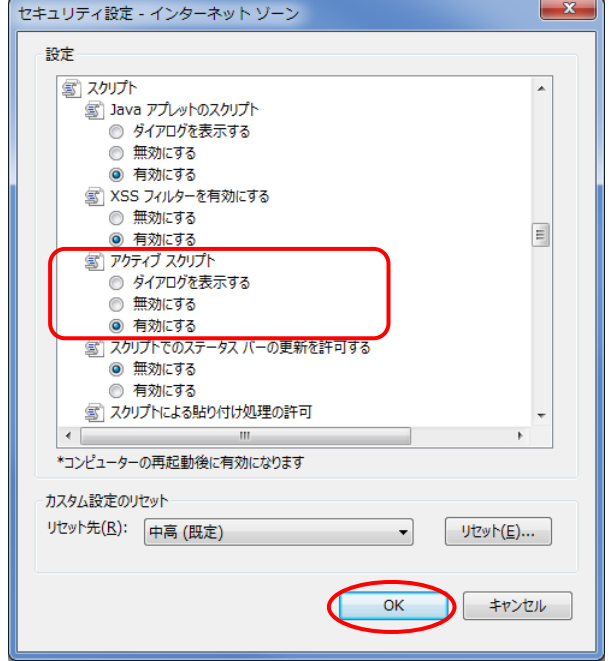

# 2.プライバシーレベルの確認と信頼済みサイトへの登録について。

(1)プライバシーレベルの確認

[プライバシー]タグを選択し、設定を[中-高]以下の設定([中-高]、[中]、[低]、

[すべての Cookie を受け入れる])であれば問題ありません。

[高]以上の設定([高]または[すべての Cookie をブロック])であれば、(2)へお進みください。

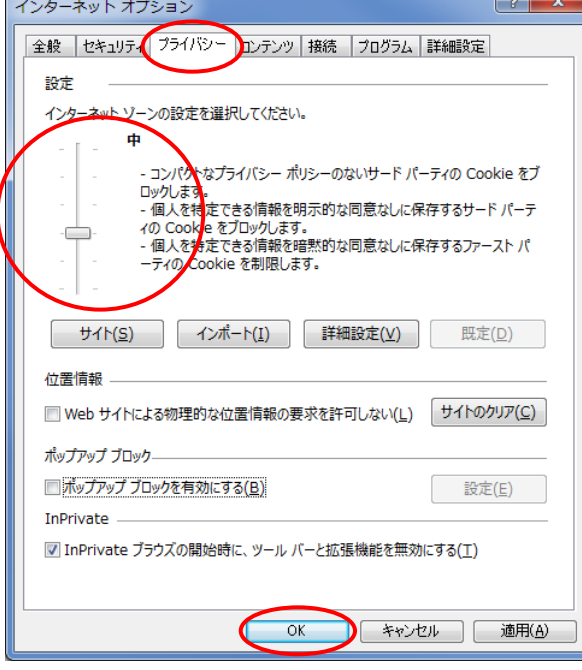

(2)信頼済みサイトへの登録

(プライバシー設定のレベルが[高]以上の場合のみ必要です。)

なお、本システムのサイトは、ベリサインの認証を受けています。

① Internet Explorer を起動し、[ツール]−[インターネットオプション]を選択します。

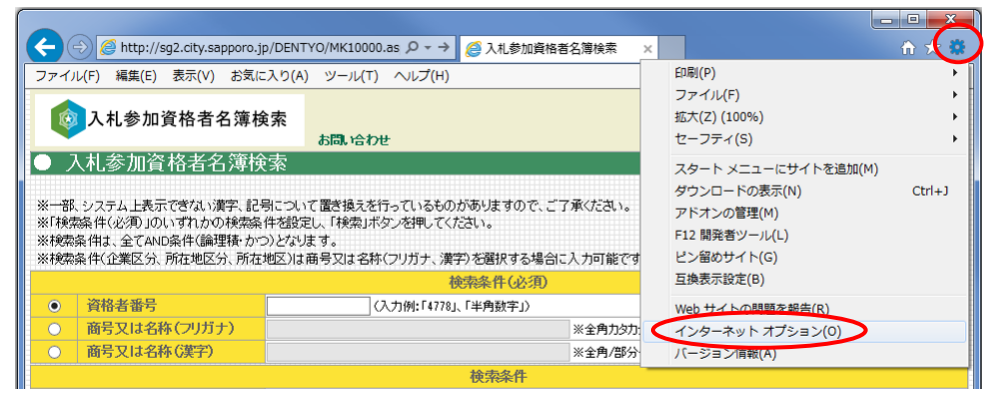

② [セキュリティ]タグ−[信頼済みサイト]を選択し、[サイト]をクリックします。

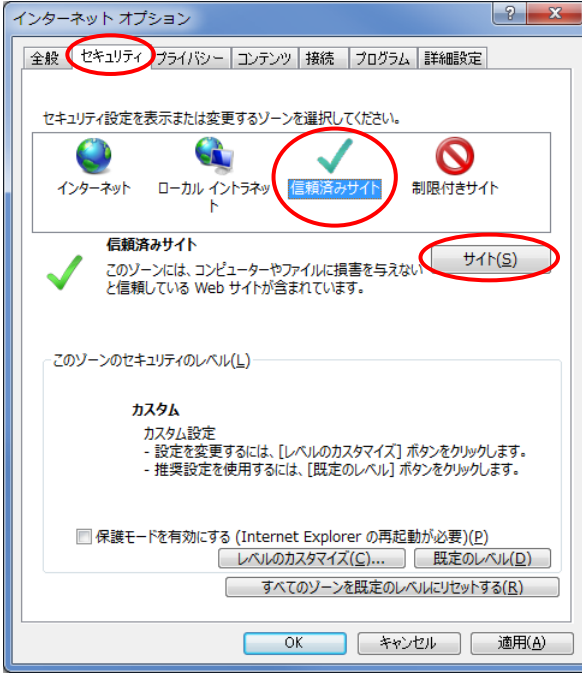

③ 名簿検索の URL(http://sg2.city.sapporo.jp/DENTYO/)を入力し、[追加]をクリック

し、[閉じる]をクリックします。

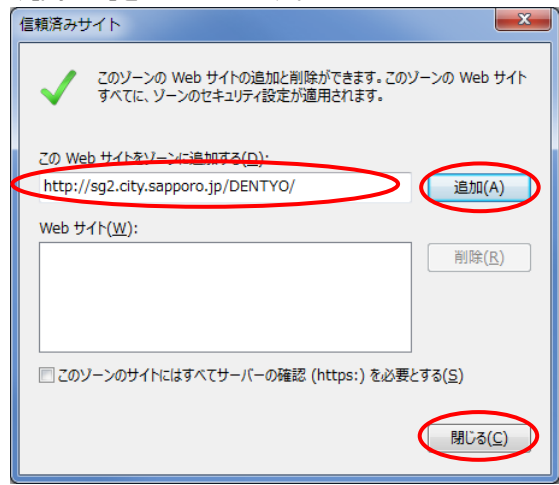

## 3. キャッシュの設定

ブラウザでページ更新した際、最新の情報が表示されない場合や動作異常が発生した場合、 キャッシュ設定に問題がある可能性が有ります。

動作異常が発生した場合、以下の手順で、設定内容をご確認ください。

① Internet Explorer を起動し、[ツール](歯車マーク)−[インターネットオプション]を選択します。

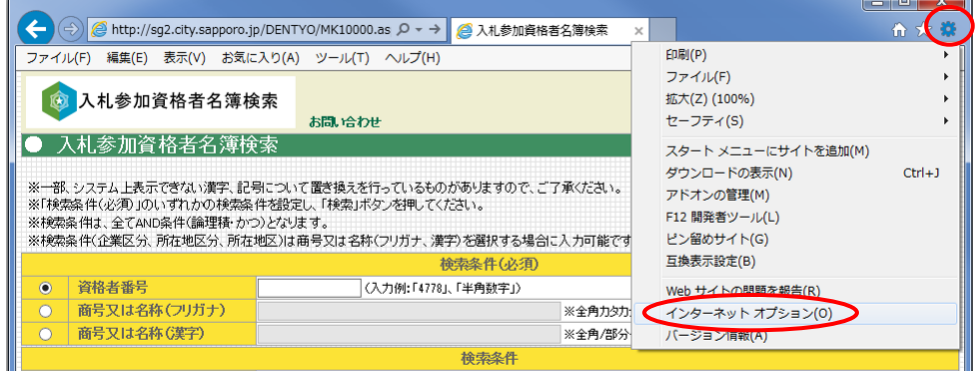

② [全般]タグを選択し、「閲覧の履歴」の「設定]をクリックします。

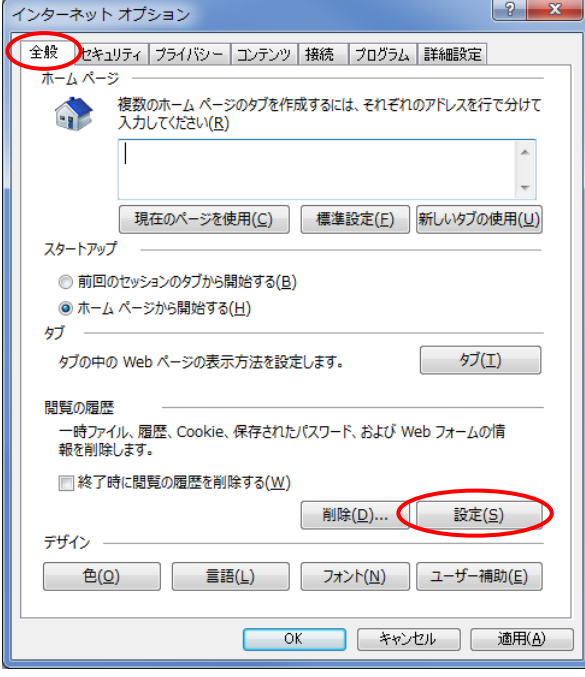

設定内容をご確認願います。「自動的に確認する」にチェックされていることを推奨します。

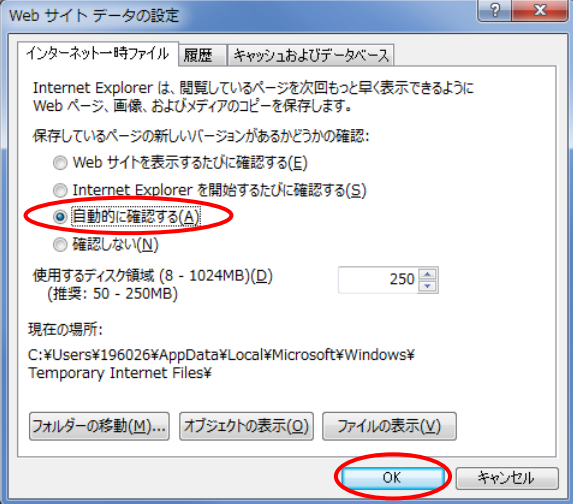

- [OK]をクリックします。
- 既に保存されている インターネット一時ファイルや Cookie の削除をすることを推奨します。
	- クリアするためには[全般]タグを選択し、[削除]をクリックします。

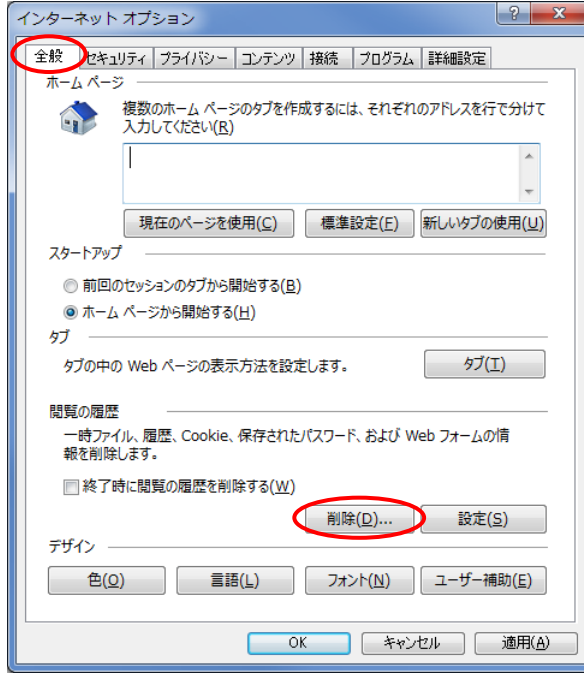

「お気に入り Web サイトデータを保持する」のチェックはずし、

「インターネット一時ファイルおよび Web ファイトのファイル」にチェックし、

「クッキーと Web サイトデータ」をチェックし[削除]を選択します。

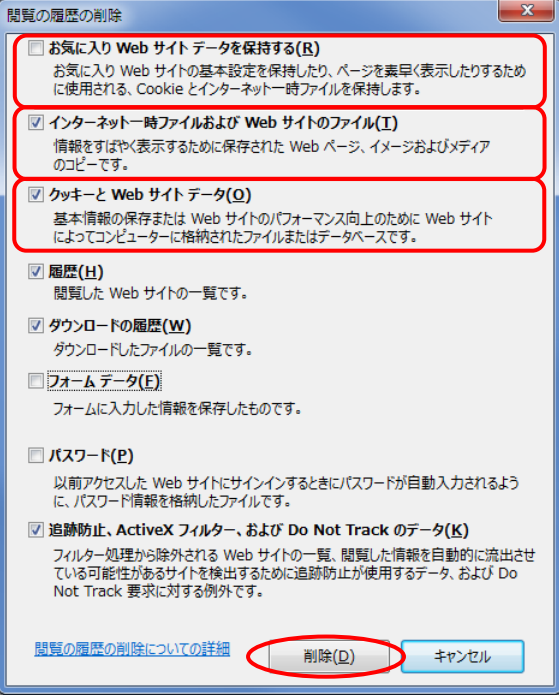

#### 4.ポップアップブロック設定

操作中にツールバー領域に「ポップアップがブロックされました。」と表示され、画面遷移しない

- 場合は、以下の設定変更を行ってください。
	- ① Internet Explorerを起動し[ツール](歯車マーク)−[インターネットオプション]を選択します。 ② [プライバシー]タグを選択し、「ポップアップブロック」の[設定]をクリックします。

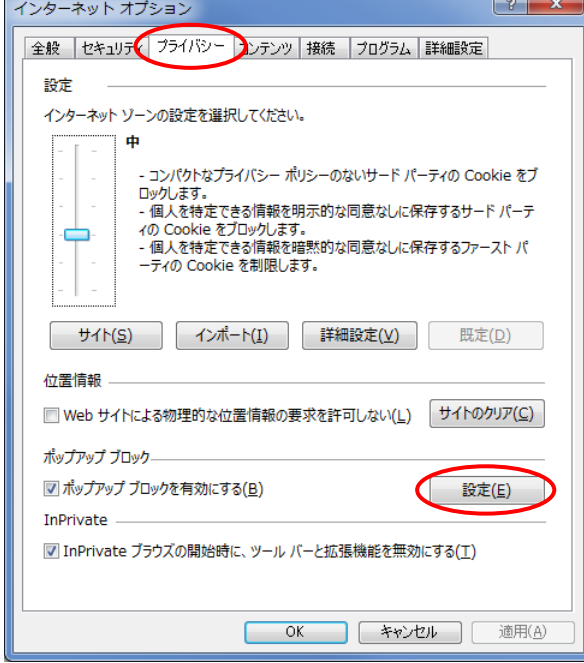

③ 許可する web サイトのアドレス欄に、名簿検索の URL

(http://sg2.city.sapporo.jp/DENTYO/)を入力し、[追加]をクリックし、[閉じる] を クリックします。

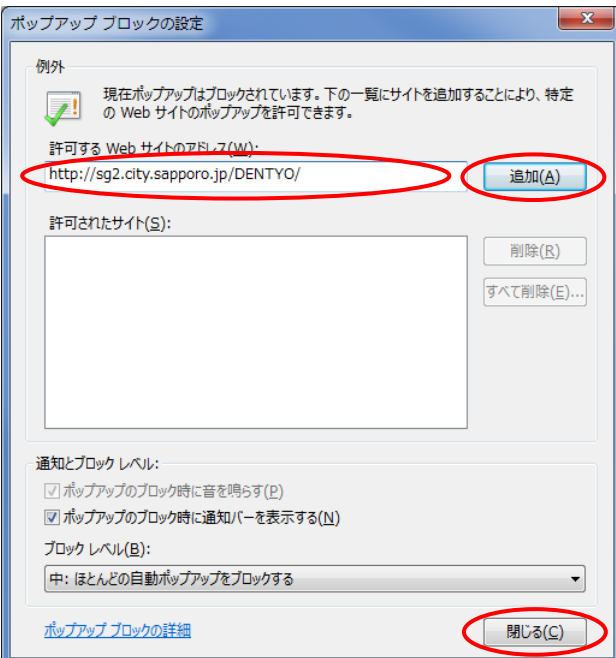

# 5.ツールバーによるポップアップブロックの設定を変更する方法

ポップアップブロック機能を持ったツールバー(例えば、google ツールバー)がインストールされているか確認 します。

インストールされている場合は、当該ツールバーにポップアップブロック許可設定が必要です。 許可登録方法については、各ツールバーの説明資料を参照願います。

<ツールバーの有無確認>

altキーを押下しメニューから、メニューバーの[表示]-[ツールバー]を選択します。 (1)googleツールバー

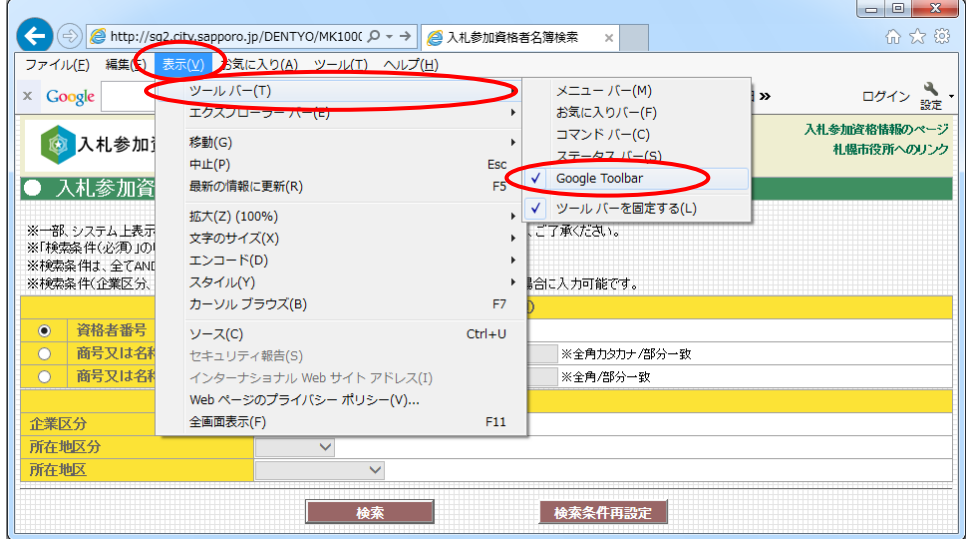

<ポップアップブロックを許可する方法>

詳細については、各ツールバーのヘルプ等参照願います。 (1)google ツールバー

入札参加資格者名簿検索を表示し、google ツールバー[詳細] –[ポップアップブロッカー]の 部分をクリックし、「sg2.city.sapporo.jpのポップアップを常に許可する」を選択してください。

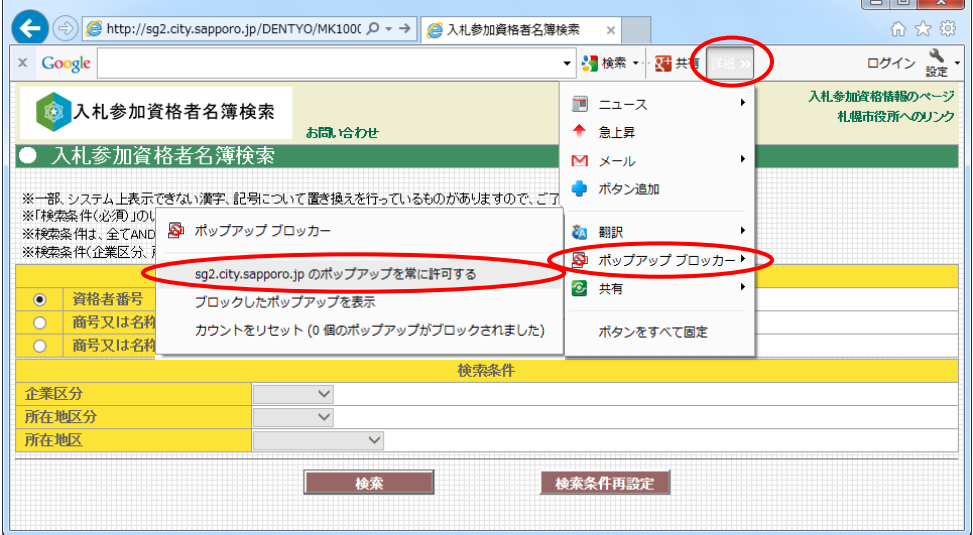